## DynaMed Makes it Easy to Stay Current

There's no need to search for the latest developments in clinical evidence. **Let DynaMed notify you.**

Following DynaMed topics allows you to receive an email notification when they have been updated. In addition, when signed in with your personal user account, your followed topics and updates are displayed on the Home screen.

## **To follow a topic in DynaMed on your mobile device:**

- Ensure you are signed in to DynaMed with your personal user account.
- **2** From a DynaMed topic, tap the ellipsis icon in the top right corner and a menu will pop-up. Tap 'Follow Topic.'
- **3** To view your followed topics, from the DynaMed homepage tap the gear icon in the upper right corner. Use the slider to select to view 'Only My Topics'.

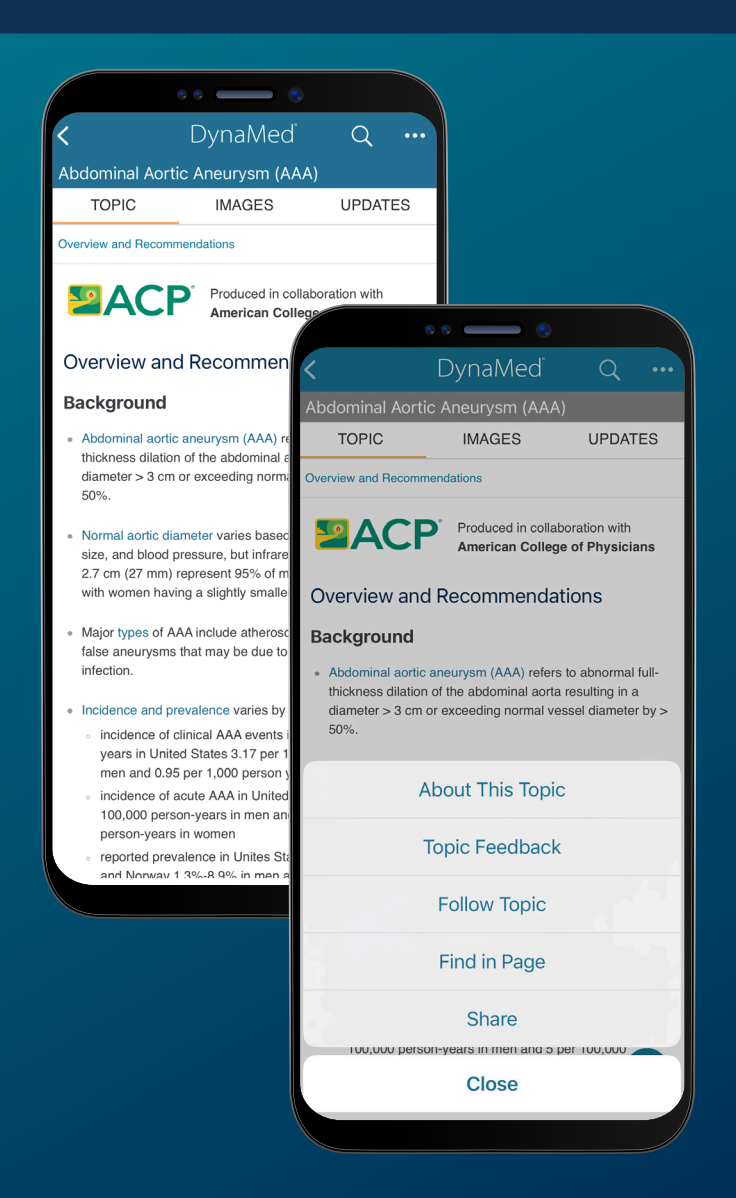

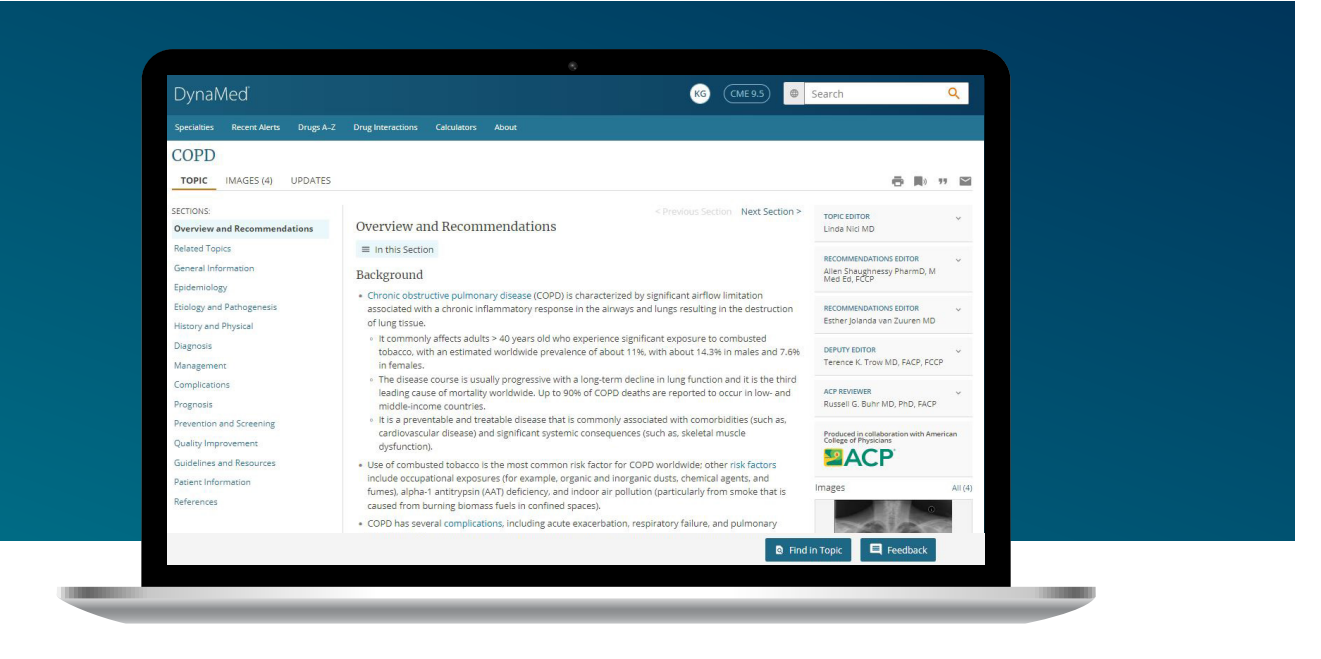

## **To follow a topic in DynaMed on your desktop:**

- **1** From a DynaMed topic page, click the 'Follow' icon (bookmark) in the top right of the topic title and the alert pop-up box will appear.
- Select your preference for receiving email alerts on this topic.
- To view your followed topics, go to the DynaMed homepage and select the "Followed" tab under "Recent Alerts."
- **4** From the homepage, you can select to view all alerts, or only potentially practice-changing updates.

Note: You may also select to 'Follow your specialty' by clicking on the blue link under the 'Recent Alerts' header.

![](_page_1_Picture_7.jpeg)

![](_page_1_Picture_8.jpeg)